# **Manual Wordpress**

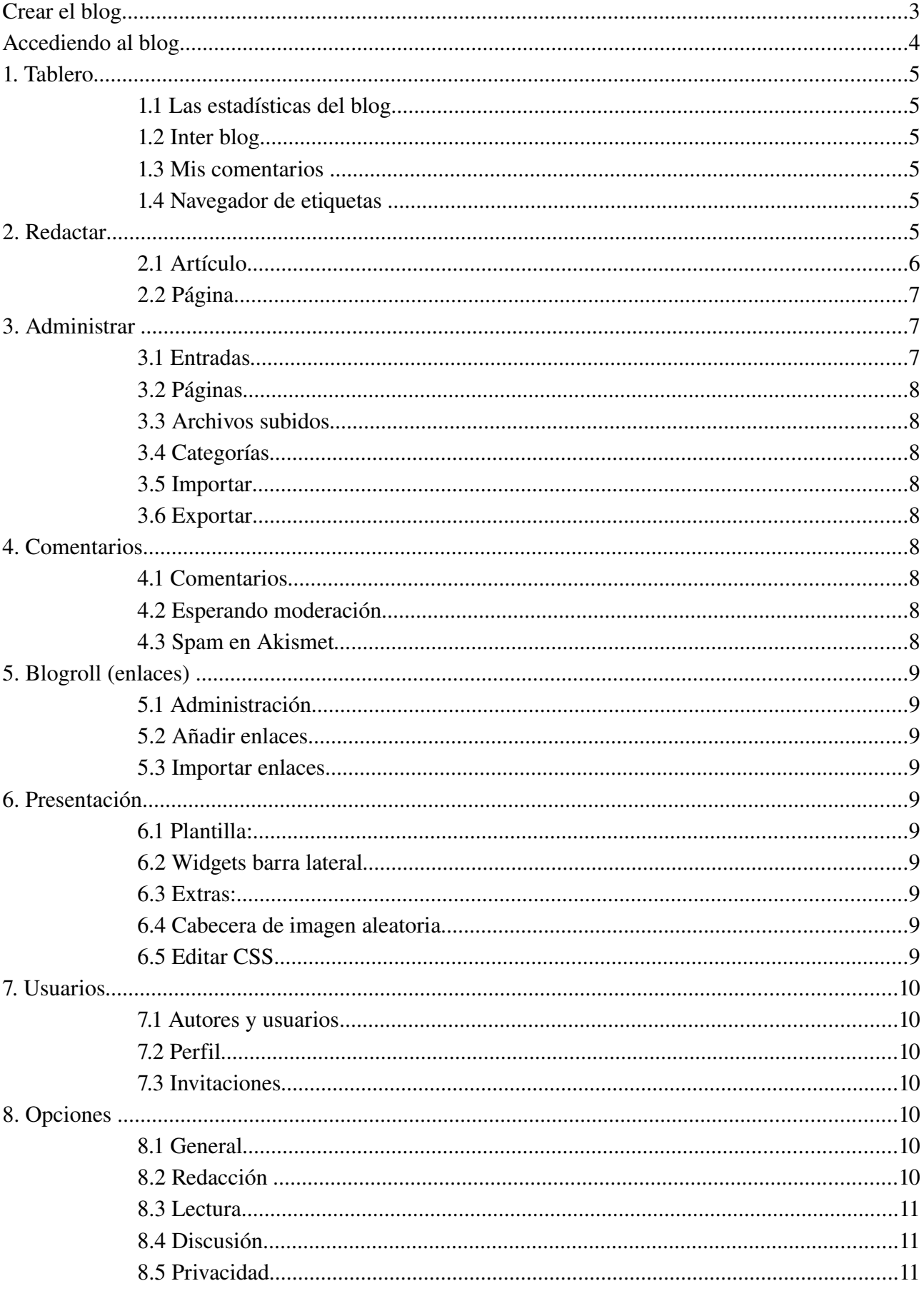

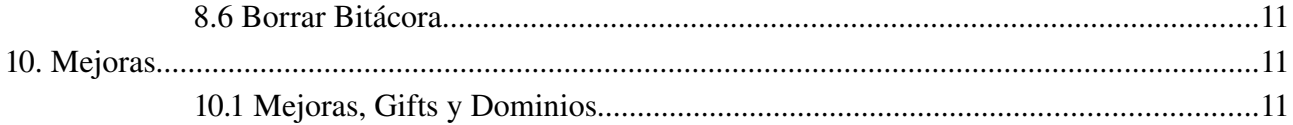

# **Crear el blog**

En la página Wordpress.com elegimos comenzar un blog y vamos siguiendo los pasos de registro:

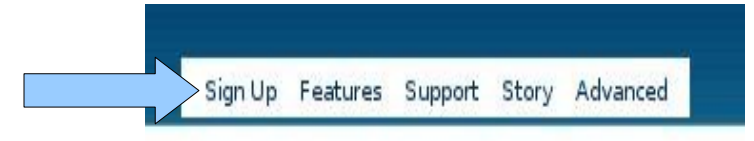

Rellenamos el formulario con el nombre de usuario (sólo letras y números), una dirección de correo electrónica válida (donde vamos a recibir la contraseña de registro). Aceptamos los términos legales, y siguiente.

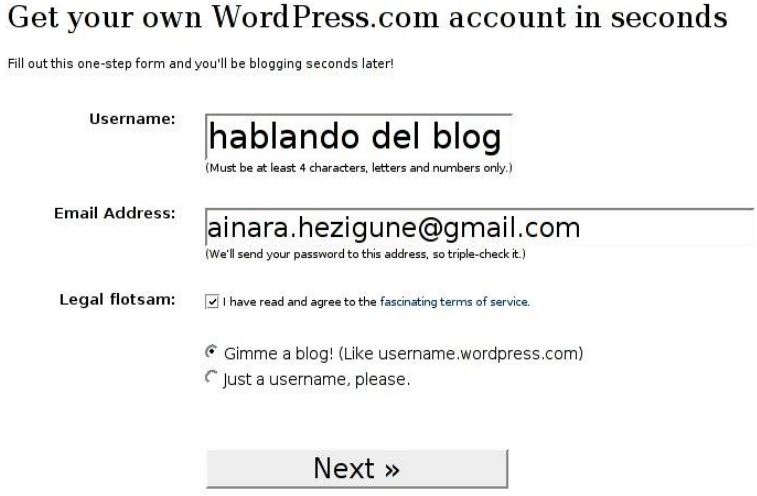

El nombre del dominio del Blog, puede nuestro usuario o cualquier otro (siempre y cuando este disponible). El titulo del blog lo podremos modificar más adelante. En privacidad, debemos seleccionar o no esta opción en función del uso que le vayamos a dar a nuestro blog. Y ya nos podemos registrar.

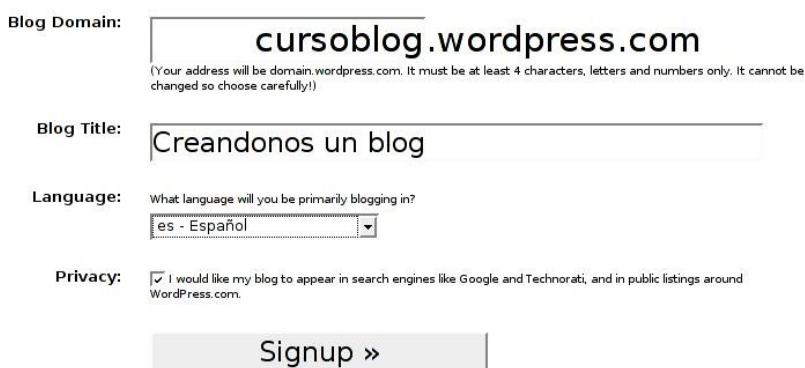

Una vez registrados, debemos esperar a recibir el email con la contraseña para poder acceder a nuestro panel de administración. El blog se creará en la dirección http://usuario.wordpress.com

El email puede tardar un tiempo. Si pasados 30 minutos no lo recibimos, en la parte inferior de la página que nos aparece, hay un espacio para volver a pedir el email de confirmación:

# **Accediendo al blog**

Una vez tenemos el blog creado, podemos empezar a editarlo.

Podemos acceder al panel de administración de nuestro blog de distintas formas:

1. Desde la portada de nuestro blog (http://usuario.wordpress.com), si la plantilla tienen esta función.

Por defecto wordpress utiliza la plantilla Kubrick que sí tiene este enlace en su menú lateral.

2. Desde la portada de Wordpress.com

3. Directamente desde la dirección del panel de control http://usuario .wordpress.com/wp-admin

Nos aparecerá esta ventana, donde deberemos rellenarla con el nombre de usurario que hemos elegido y con la contraseñaa que nos han enviado por email.

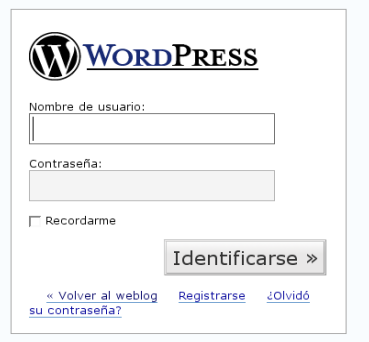

Si al introducir esta dirección, nos aparece esta barra superior en nuestro blog, debemos clicar en My Dashboard para entrar:

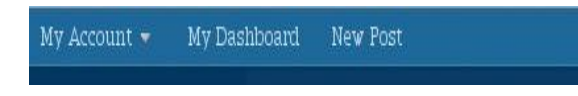

Desde el panel de administración vamos a tener acceso a todas las opciones de configuración, personalización del blog y edición de contenidos.

# **1. Tablero**

Es una ventana de bienvenida, donde encontraremos enlaces a las opciones mas utilizadas como redactar un articulo, contraseña... Y en la columna de la derecha, nos hacen un resumen de las ultimas noticias, post más vistos...

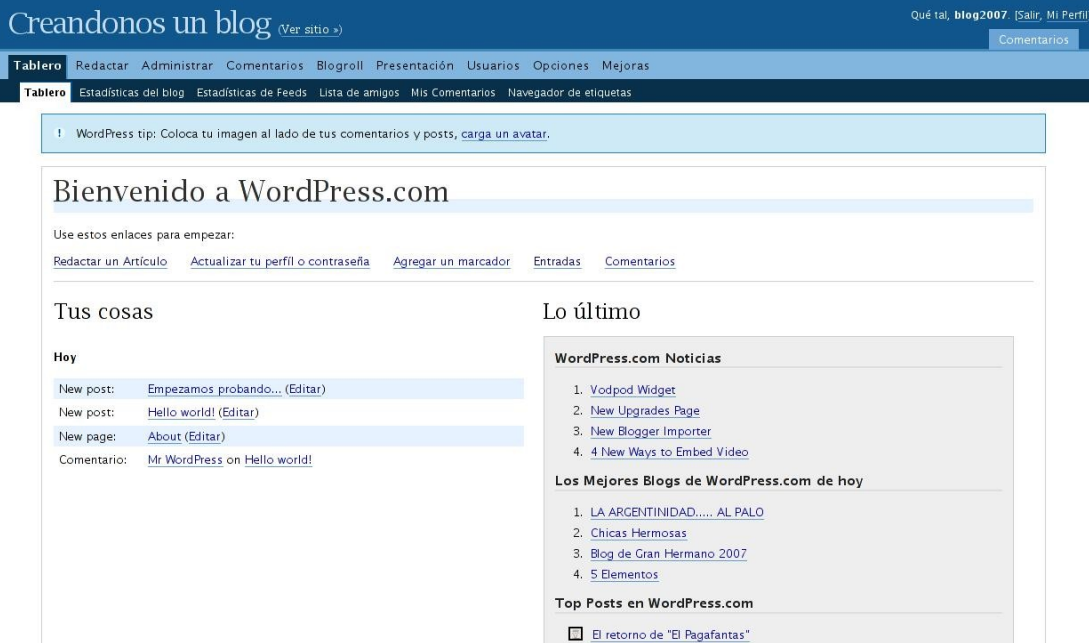

## **1.1 Las estadísticas del blog**

Aparecen las Referencias, los posts más vistos, las palabras clave que otros han buscado en los buscadores, ...

#### **1.2 Inter blog**

Para poder buscar post que hayan sido escritos en otros blog...

### **1.3 Mis comentarios**

Hace un seguimiento a comentarios que hayamos hechos en otros blogs dentro de wordpress.com.

#### **1.4 Navegador de etiquetas**

Permite hacer una búsqueda por medio de etiquetas y nos mostrará artículos de blogs que hayan usado esa misma etiqueta.

# **2. Redactar**

Para crear un nuevo artículo debemos clicar *Redactar* en el Menú, y por defecto aparece ya la página para escribir un artículo.

Los artículos irán apareciendo en la parte central de nuestro blog, y se irán desplazando hacía bajo cuando se vayan publicando nuevas entradas, de la mas nueva a la mas antigua.

Las páginas son estáticas. Quedan almacenadas y se muestran a través del menú (dependiendo de la plantilla, lateral o superior).

### **2.1 Artículo**

Empezar a escribir es tan sencillo como utilizar un procesador de textos. Escribimos el título y a continuación el resto del artículo. Podemos añadir hiperenlaces e imágenes.

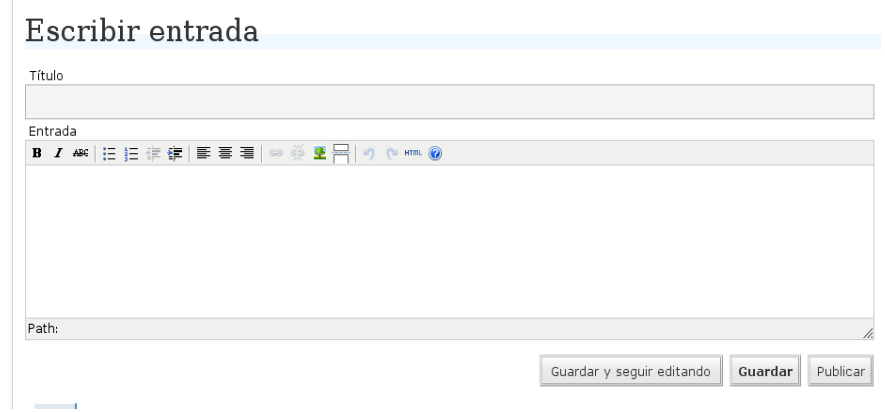

En el editor de texto podemos ver diferentes opciones, esta es la primera parte de la barra principal:

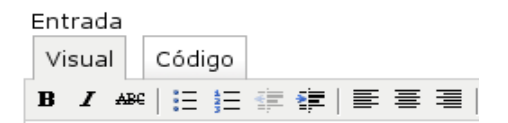

Analicemos cada una de las opciones:

- La primera opción es una de las mas conocidas, Negrita
- La I es para usar la cursiva
- La tercera opción, la usaremos para tachar texto
- Las 2 siguientes son para las numeraciones o viñetas.
- A continuación, tenemos las opciones de sangría.
- Las tres últimas las usaremos para la alineación, izquierda, centrado y alineado a la derecha.

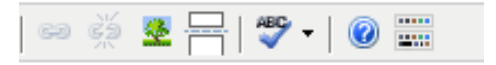

Esta es la segunda parte de la barra :

- La primera opción es para enlazar una o unas palabras, con una dirección Web.
- La imagen del árbol, la usaremos para insertar una imagen.
- El cuarto elemento lo usaremos para dividir el texto. Suele usarse cuando la entrada es demasiado larga, al insertarlo en el blog aparecerá una opción de "*leer mas*"
- La opción donde aparece un ABC, es el corrector ortográfico (de momento solo esta en inglés)
- Pulsando sobre el signo de interrogación, nos parecerá una ventana de ayuda.
- El último dibujo, nos despliega otra barra con mas opción de formato (también puede hacerse pulsando  $ALT + SHIFT + V$ ).

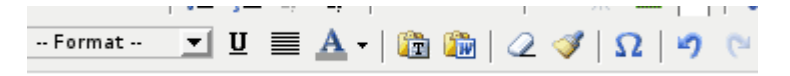

En esta barra tenemos diferentes elementos y opciones:

- La primera es la opción de formato, donde disponemos de diferentes formatos para aplicar a nuestro texto.
- La U la usaremos para subrayar texto
- La siguiente opción significa alineación justificada.
- A continuación, tenemos la opción de color de fuente.
- Las dos siguientes, las usaremos cuando tengamos que pegar un texto anteriormente copiado, para que no nos de problemas de formato.
- La goma de borrar, devolverá nuestro texto al formato que tenemos por defecto.
- La brocha, elimina cualquier código que tengamos en el texto.
- El siguiente elemento, lo usaremos cuando queramos insertar algún símbolo.
- Y por último, las dos últimas opciones: deshacer y rehacer.

Una vez escrito, debemos configurar el artículo con las opciones del menú de la derecha: - *Categorías*: elegir o crear una nueva categoría

- *Discusió*n: permitir, o no, comentarios y pings para este artículo concreto.

- *Post Password*: si queremos restringir el acceso a un artículo. Escribiendo aquí una contraseña, quedará protegido y sólo lo podrán leer las personas que conozcan la contraseña.

- *Subtítulo del post*: es el nombre que aparecerá en la dirección del navegador para la página concreta del artículo. No es necesario escribir nada, por defecto va a ser el título que pongamos al artículo.

- *Estado de la entrada*: podemos guardarlo como borrador y seguir editandolo en otro momento, podemos guardarlo como artículo privado donde solo los usuarios puedan leerlo y podremos guardarlo de manera provisional hasta que sea revisado.

- *Fecha*: nos permite modificar la fecha de publicación, si no nos interesa que sea la actual. Es importante saber que podemos ponerle una fecha futura, y wordpress.com publicará el artículo el día y hora que hayamos elegido.

- *Autor*: el nombre que aparecerá en el artículo, solo aparece si tenemos mas de un usuario.

## *Subir un archivo*

Wordpress.com nos ofrece 50Mb para subir nuestros archivos e imágenes y una ayuda para incrustar vídeos de servidores como Youtube, Google, SplashCast, y DailyMotion.

Para subir un archivo, desde la misma página de redactar, en la parte inferior aparece esta imágen:

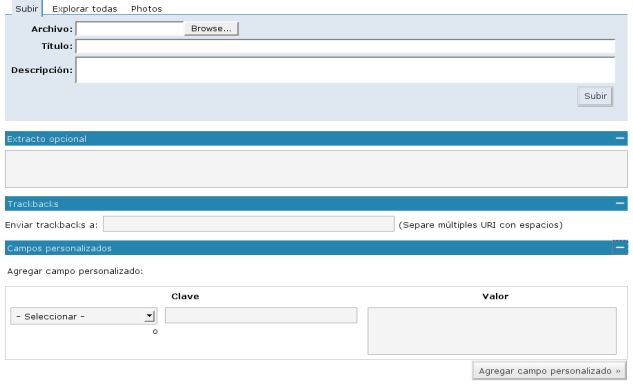

Elegimos el archivo usando *Browse*, le damos un título y pequeña descripción. Al clicar subir, aparecerá un pequeño menú, aquí podemos elegir como se va a en lazar el archivo.

Tenemos 3 diferentes opciones:

- La opción de archivo va a generar un enlace directamente al archivo elegido.
- La opción de página, va a generar un enlace a una página que contendrá el título y descripción del archivo, así como un enlace para su descarga.
- Al clicar enviar al editor, nos crea un enlace, a la parte superior de la página, dentro del recuadro donde estábamos escribiendo.

# **2.2 Página**

El espacio de escritura es el mismo que en el caso de los artículos. Pero en este caso las opciones del menú lateral son distintas:

- Discusión: elegimos si permitimos comentarios y pings o no.

- Estado de la página: si aun no la queremos publicar, la podemos dejar como borrador o privada.
- Contraseña: solo quienes dispongan de la contraseña podrán ver su contenido.
- Página superior: podemos crear subpáginas de otras ya existentes.
- Página: tipo de página (por defecto, archivo o links).

- Subtítulo: es el nombre que aparecerá en la dirección del navegador para la página concreta. No es necesario escribir nada, por defecto va a ser el título que pongamos a la página.

- Autor: el nombre que aparecerá como autor (lo podemos modificar si hemos agregado más usuarios).

- Orden: podemos elegir el orden en el que deseamos que aparezcan las páginas.

# **3. Administrar**

Todo los artículos, páginas, categorías ... Pueden ser modificados cuando deseemos.

## **3.1 Entradas**

En el apartado entradas, aparecerá una lista con todos los artículos ya publicados o borradores, donde podremos modificarlos o eliminarlos pulsando sobre *Editar* o *Borrar*.

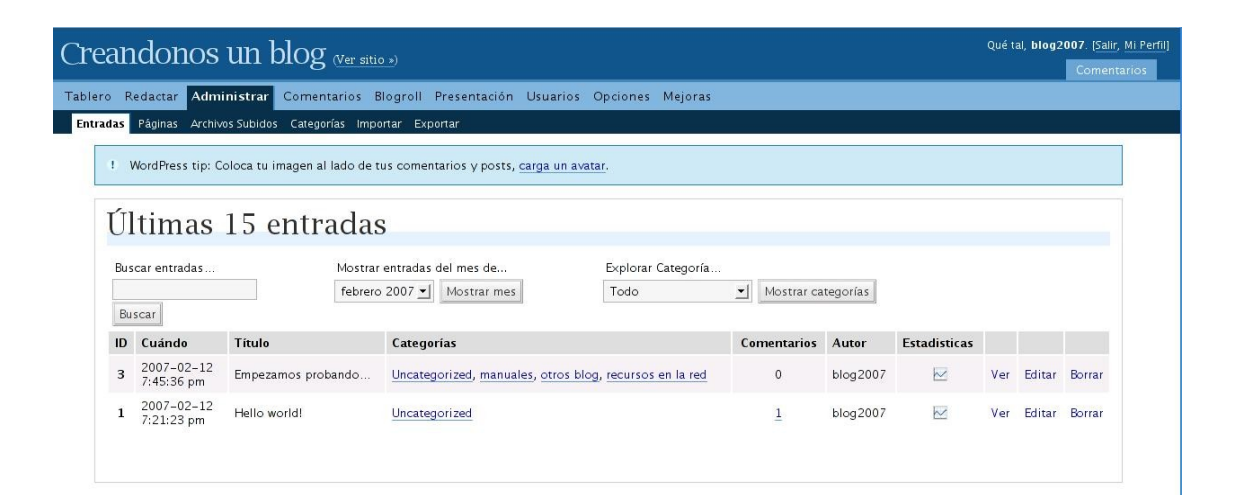

En caso de tener un gran número de artículos publicados, para encontrar el que queramos modificar podemos utilizar el buscador que aparece en esta página (buscar por categorías, palabras, fecha, etc.)

#### **3.2 Páginas**

La edición de Páginas funciona del mismo modo.

Al crear nuestro blog, por defecto aparece un artículo, una página (about) y un comentario de ejemplo, que podremos eliminar o modificar a través de este menú.

#### **3.3 Archivos subidos**

Podremos ver todos los archivos, vídeos...Que hemos subido a nuestro blog

#### **3.4 Categorías**

Las categorías las podemos ir creando a medida que vamos escribiendo (desde el menú lateral de la página de redacción) y también en *Administrar – Categorías*, podemos cambiarles el nombre, eliminarlas, crear nuevas u organizarlas en subcategorías...

#### **3.5 Importar**

Para poder cambiar toda la información que tengamos en otra plataforma a worpdress.com

#### **3.6 Exportar**

Nos crea un archivo XML para que podamos llevarnos toda la información a otra plataforma, servidor...

# **4. Comentarios**

#### **4.1 Comentarios**

Un apartado importante de nuestro blog va a ser los comentarios de los lectores, que en todo momento podemos "controlar" (en caso de publicidad, insultos, etc.), borrándolos, aprobándolos o marcándolos como spam.

#### **4.2 Esperando moderación**

En este espacio nos aparecerán los comentarios que nos han hecho pero a los que todavía no hemos dado el visto bueno.

#### **4.3 Spam en Akismet**

Wordpress.com utiliza Akismet como servicio de filtrado de comentarios. Este servicio filtra los comentarios y los deja pendientes de moderación, sin publicar, para que el autor elija que comentarios publica y cuales no. Los comentarios que son considerados spam, directamente quedan almacenados en otra carpeta.

# **5. Blogroll (enlaces)**

## **5.1 Administración**

El blogroll son los enlaces que el autor del blog recomienda a sus lectores. Desde este apartado del menú podemos modificar los ya existentes y agregar nuevos.

#### **5.2 Añadir enlaces**

Desde esta opción añadimos los enlaces. Solo tenemos que poner la dirección web, darle un nombre y si queremos, una pequeña descripción.

También podemos agruparlos por categorías.

#### **5.3 Importar enlaces**

Permite añadir a tu blog, los enlaces desde otro blog, desde un archivo...

# **6. Presentación**

En este apartado es donde podemos modificar el formato de nuestra portada. Cambiar la plantilla, modificar la cabecera, colores, complementos para la barra lateral y editar el código estilo (para nivel más avanzado).

#### **6.1 Plantilla:**

Deberemos elegir una entre todas ellas, para eso es suficiento con pulsar sobre la que hayamos elegido.

Es importante saber, que cada plantilla tiene una distribución diferente de los menús, y algunas no incluyen algunos apartados que otras si, unas están traducidas...

#### **6.2 Widgets barra lateral**

Aquí podemos seleccionar, arrastrando el complemento que nos interese y soltándolo en la barra de la izquierda. Podemos seleccionar categorías, enlaces, del,icio,us, flickr, comentarios ...

### **6.3 Extras:**

Snap preview es un complemento que genera una ventana flotante encima de los enlaces con una previsualización de la página de destino. En este apartado el autor puede elegir si activarlo o no.

#### **6.4 Cabecera de imagen aleatoria**

Permite elegir otra imagen de cabecera, no todas las plantillas permiten esta opción.

## **6.5 Editar CSS**

Para modificar los colores del texto, etc. pero hay que adquirir el Custom CSS Upgrade, lo cual supone realizar un pago.

# **7. Usuarios**

# **7.1 Autores y usuarios**

Podemos agregar nuevos usuarios con distintas funciones en nuestro blog, cada unos con capacidades más o menos restringidas (siendo el administrador quien las posee todas, y el "contributor" el que menos)

# **7.2 Perfil**

Podemos actualizar nuestro perfil y algunas opciones personales: el email, datos personales, nombre para mostrar en los mensajes (alias), contraseña, etc.

# **7.3 Invitaciones**

Da la opción de mandar invitaciones a otras personas.

# **8. Opciones**

# **8.1 General**

- Título del weblog: Podemos modificar el titulo de nuestro Blog.
- Descripción corta: Una breve descripción de nuestro Blog
- Idioma: Elegiremos el idioma en el que queremos tener el Blog
- Membresías: elegimos si los usuarios deben registrarse o no para hacer comentarios.
- Dirección de e-mail: email al que nos mandarán los comentarios para moderar, ...

## *Fecha y hora*

- Las horas en el weblog deben diferir en: En esta opción marcaremos si nuestra hora difiere en por ejemplo  $+2$ ,  $-1$ , 0 horas ...
- Formato predeterminado de fecha: Elegiremos el formato en el que queremos que nos muestra la fecha.
- Formato predeterminado de hora: Elegiremos el formato en el que queremos que nos muestra la hora.
- Las semanas en el calendario deben empezar por: Elegirmos el día en el que comienza la semana

# **8.2 Redacción**

- Tamaño de la caja de texto: Tamaño que queremos que tenga el editor donde escribimos los artículos.
- Formato: Podemos activar a no estas 2 opciones : Convertir emoticonos como :-) y :-P a gráficos en pantalla y WordPress corregirá el HTML incorrectamente anidado
- Categoría predeterminada: cual queremos que sea la categoría en la que guarde los post que no hemos clasificado con ninguna categoría.
- Categoría predeterminada de enlaces: cual queremos que sea la categoría en la que guarde los enlaces que no hemos clasificado con ninguna categoría.

## **8.3 Lectura**

### *Portada :*

Elegiremos qué es lo que deseamos que aparezca en la portada : Los últimos post o una página estática (deberemos seleccionar cual) por ejemplo que al entrar siempre aparezca la página de contacto.

### *Páginas del Blog*

Podremos elegir cuantos artículos queremos que aparezcan por página.

# *Feeds de Sindicación*

Elegiremos cuantos feeds queremos que aparezcan y si mostramos el texto completo o solo un extracto.

#### **8.4 Discusión**

#### *Configuración usual para un artículo:*

Intentar envío de notificación a todos los weblogs enlazados en la entrada, Permitir notificaciones de enlace desde otros weblogs (pingbacks y trackbacks) , Permitir comentarios en esta entrada

## *Mandarme un mensaje electró cuando:*

Cualquiera publica un comentario, Se ha recibido un comentario para moderar

# *Para que un comentario aparezca:*

Un administrador debe aprobar el comentario, El autor del comentario debe rellenar el nombre y el e-mail, El autor del comentario debe tener un comentario previamente aprobado

## *Moderación de comentarios*

Mantener el comentario en cola si contiene o más enlaces. (Una característica común de los comentarios de spam es que generalmente contienen una gran cantidad de enlaces)

#### **8.5 Privacidad**

Podemos elegir si queremos que el blog puede aparecer en buscadores, si solo queremos que la gente acceda a él directamente o si solo podrán acceder a el usuarios elegidos por nosotr@s.

#### **8.6 Borrar Bitácora**

En el caso de no querer seguir manteniendo el blog, podremos eliminarlo desde esta opción.

# **10. Mejoras**

#### **10.1 Mejoras, Gifts y Dominios**

Estas opciones requieren un pago.